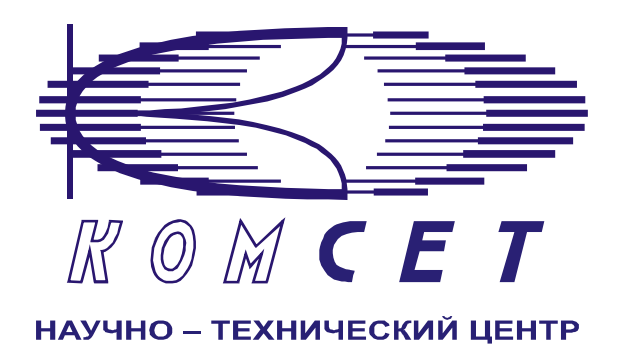

## Комплекс аппаратно-программных средств мониторинга ОКС № 7 «САТЕЛЛИТ»

Книга 3 «Анализ сети» ЛЖАР.469411.085-03 РП

**Приложение 2-1** 

# **Нагрузка по каналам EDSS**

Руководство пользователя

## **СОДЕРЖАНИЕ**

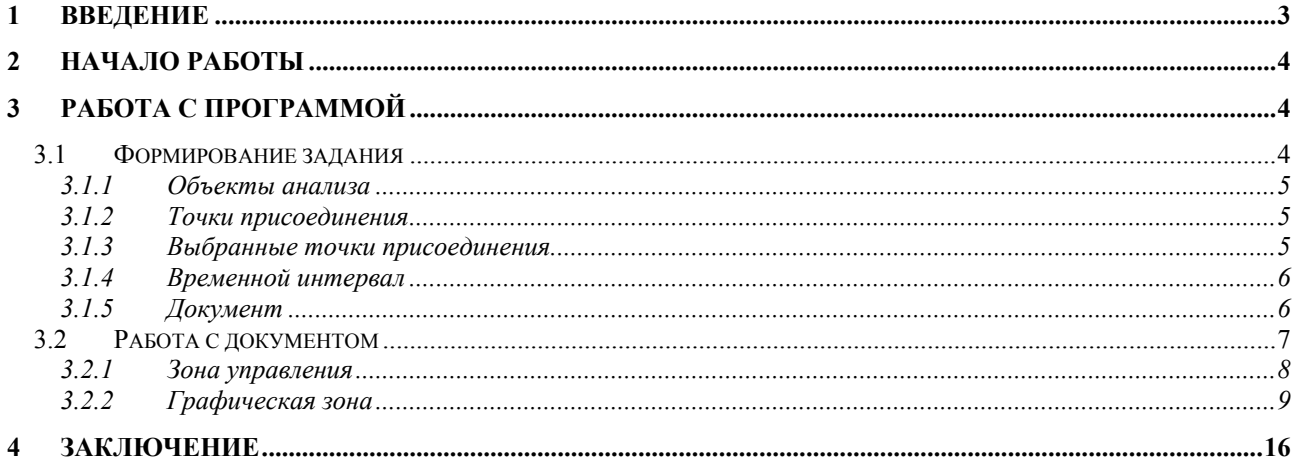

## <span id="page-2-0"></span>**1 ВВЕДЕНИЕ**

Программный модуль "Нагрузка по каналам EDSS" предназначен для анализа разговорной сети.

Приложение выполняет следующие функции:

- Отображение нагрузки разговорных каналов по количеству вызовов;
- Отображение нагрузки разговорных каналов по времени занятия;
- Отображение нагрузки разговорных каналов в разрезе времени и каналов;
- Отображение количества одновременно занятых каналов;
- Отображение вероятности одновременного занятия N каналов;
- Отображение доли трафика, приходящейся на время определенного количества одновременно занятых каналов.

Сформированные данные представлены в графическом виде. Все графики имеют возможность экспорта в стандартный графический формат.

.

## <span id="page-3-0"></span>**2 НАЧАЛО РАБОТЫ**

Запустить программу «NetAnaliz». Порядок запуска программы и начало работы с ней описаны в Книге 9 «Анализ сети» Руководство пользователя ЛЖАР.469411.085-03 РП.

## **3 РАБОТА С ПРОГРАММОЙ**

#### *3.1 Формирование задания*

В строке «Меню» основного окна программы «Анализ сети» выбрать меню «Шаблоны»

Из предложенного списка выбрать шаблон  $\frac{S_{\text{max}}}{S_{\text{max}}}$ - "Нагрузка по каналам EDSS". Откроется окно формирования шаблона (рис. 3.1).

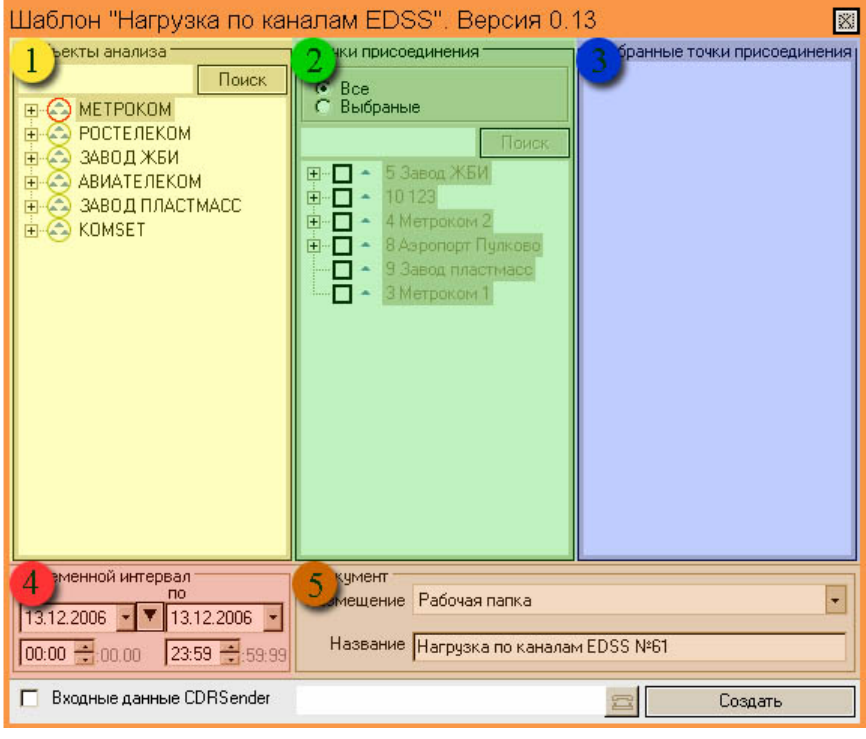

Рисунок 3.1

Шаблон разбит на области:

- *1). Объекты анализа;*
- *2). Точки присоединения;*
- *3). Выбранные точки присоединения;*
- *4). Временной интервал;*
- *5). Документ.*

#### <span id="page-4-0"></span>*3.1.1 Объекты анализа*

В поле «Объекты анализа» (рис. 3.2) выбирается объект анализа – оператор или пункт сигнализации.

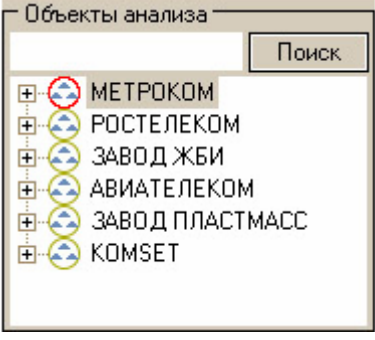

Рисунок 3.2

Имеется механизм поиска пункта сигнализации по его полному номеру или имени или их части.

#### *3.1.2 Точки присоединения*

В поле «Точки присоединения» (рис.3.3) выбираются точки, взаимодействующие с выбранным объектом анализа.

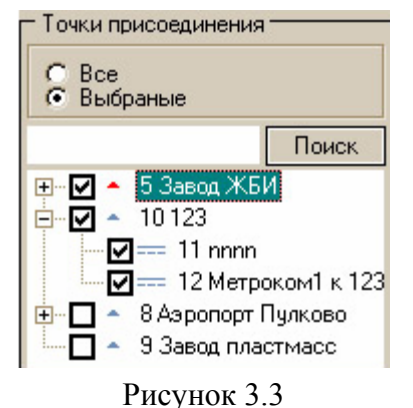

Могут быть выбраны все точки или любая комбинация. Существует механизм поиска точки присоединения по полному номеру или имени или их части.

#### *3.1.3 Выбранные точки присоединения*

В данном поле отображаются выбранные для анализа нагрузки по каналам точки присоединения (рис. 3.4).

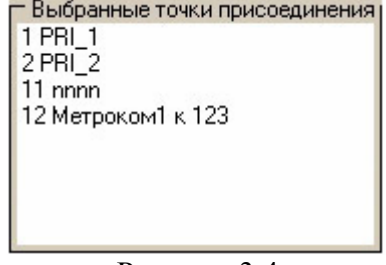

Рисунок 3.4

#### <span id="page-5-0"></span>*3.1.4 Временной интервал*

Значения дат и времен, предлагаемых при создании шаблона (рис. 3.1), устанавливаются в Основном Конфигураторе программы «Анализ сети» (п. 3.1.3 Меню *«Настройка»* Книга 9 «Анализ сети» Руководство пользователя ЛЖАР.469411.085-09 РП).

Интервал дат и времен (рис. 3.5) может быть произвольно изменен пользователем, путем редактирования, либо выбран из списка фиксированных интервалов, которые появляется при нажатии на пиктограмму  $\boxed{\bullet}$ .

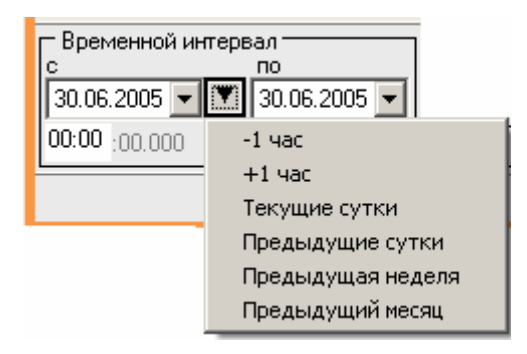

Рисунок 3.5

Предлагаются следующие интервалы:

- 1. 1 час,
- 2.  $+1$  час,
- 3. Текущие сутки,
- 4. Предыдущие сутки,
- 5. Предыдущая неделя,
- 6. Предыдущий месяц.

 **Примечание:** Поле *"время по"* включает в себя всю последнюю минуту (рис. 3.4), т.е. чтобы выбрать интервал  $09:00 - 10:00$ нужно установить 09:00 -09:59

| - Временной интервал                                 |                                              |
|------------------------------------------------------|----------------------------------------------|
|                                                      | по                                           |
| 22.08.2005 $\blacktriangledown$ $\blacktriangledown$ | $\parallel$ 22.08.2005 $\blacktriangleright$ |
| nn nnn                                               | 09:59 -59-999                                |

Рисунок 3.4

#### *3.1.5 Документ*

В окне *«Документ»* (рис. 3.5) пользователь может выбрать раздел, в котором будет храниться документ - результат обработки запроса в базу данных.

<span id="page-6-0"></span>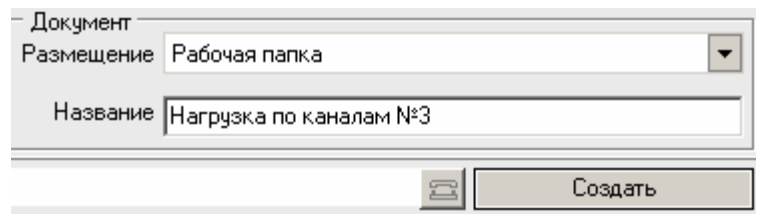

#### Рисунок 3.5

Программа предлагает поместить документ в предварительно выбранный (выделенный) пользователем раздел каталога. Если перед созданием шаблона раздел не был выбран, предлагается рабочая папка. При необходимости можно выбрать другой раздел. Нажать на кнопку  $\Box$  появится выпадающее меню (рис.3.6) со списком всех разделов каталога, из которого имеется возможность выбрать любой.

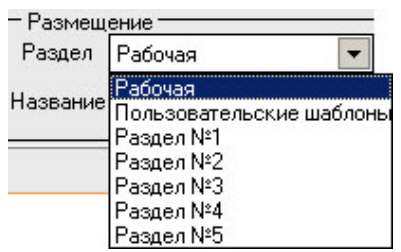

#### Рисунок 3.6

В поле *«Название»* будущему документу присваивается имя, которое состоит из названия шаблона и порядкового номера документа. Формируемое программой имя документа доступно для редактирования.

Кнопка *"Создать"* - помещает задачу в конец очереди диспетчера задач.

При необходимости могут быть обработаны текстовые файлы CDR, экспортированные на FTP сервер модулем CDRSender. Для этого файлы должны быть закачаны с FTP сервера в папку Nets, основной директории программы (см. Книгу 3 «Анализ сети» п. 3.5.5. *Загрузка данных CDRSender*). Для обработки текстовых файлов CDR установить «галочку» в окне «Выходные данные CDRSender», нажать пиктограмму **и в открывшемся окне указать** путь к файлу.

#### *3.2 Работа с документом*

Рабочее окно программы (рис. 3.7) разделено на зоны:

1. *Зона управления*;

2. *Графическая зона*.

<span id="page-7-0"></span>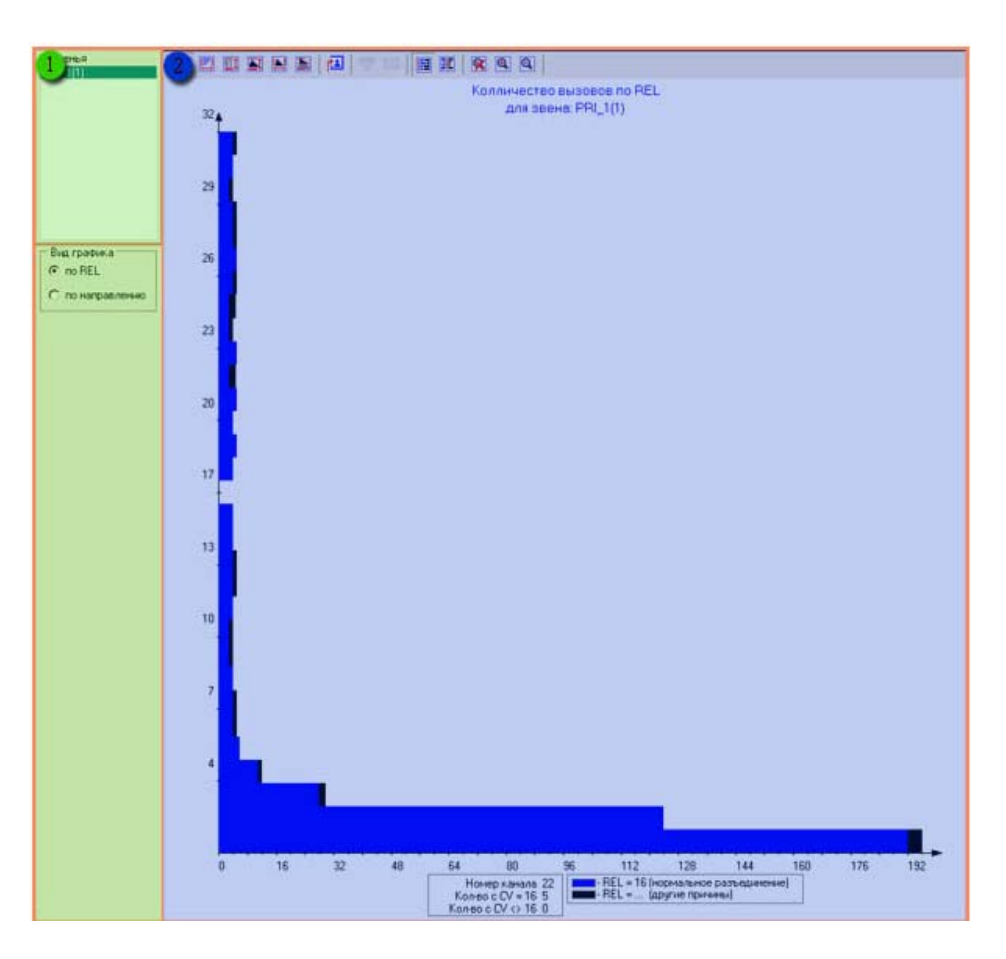

Рисунок 3.7

#### *3.2.1 Зона управления*

Зона управления (рис. 3.8) включает в себя следующие позиции:

- 1). Звенья;
- 2). Вид графика.

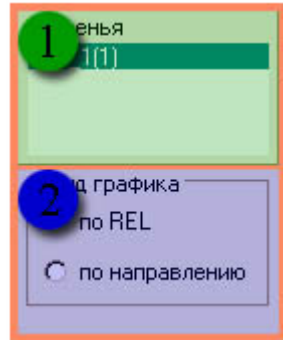

Рисунок 3.8

#### *Маршруты*

При выборе в списке маршрута, данные по нему отображаются в графической зоне.

#### <span id="page-8-0"></span>*Вид графика*

Могут быть выбраны следующие виды графика:

- $\bullet$  по REL;
- по направлению.

#### *3.2.2 Графическая зона*

Графическая зона (рис. 3.9) включает в себя панель инструментов и график.

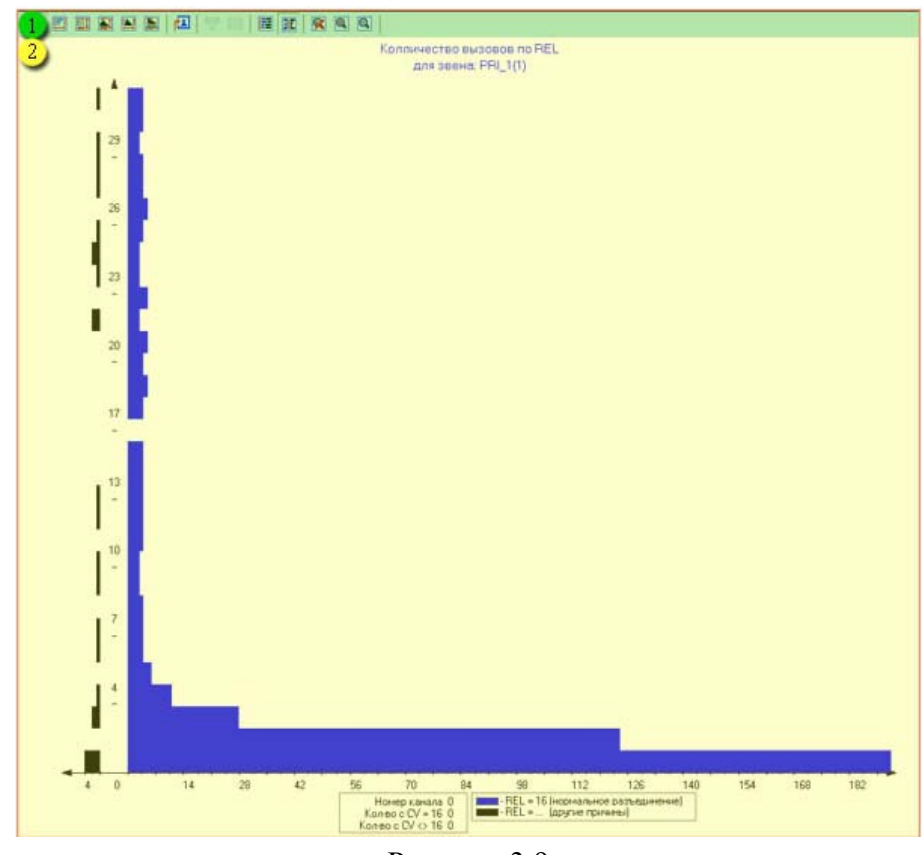

Рисунок 3.9

#### 3.2.2.1 Панель инструментов

На панели инструментов находятся пиктограммы, назначение которых следующее:

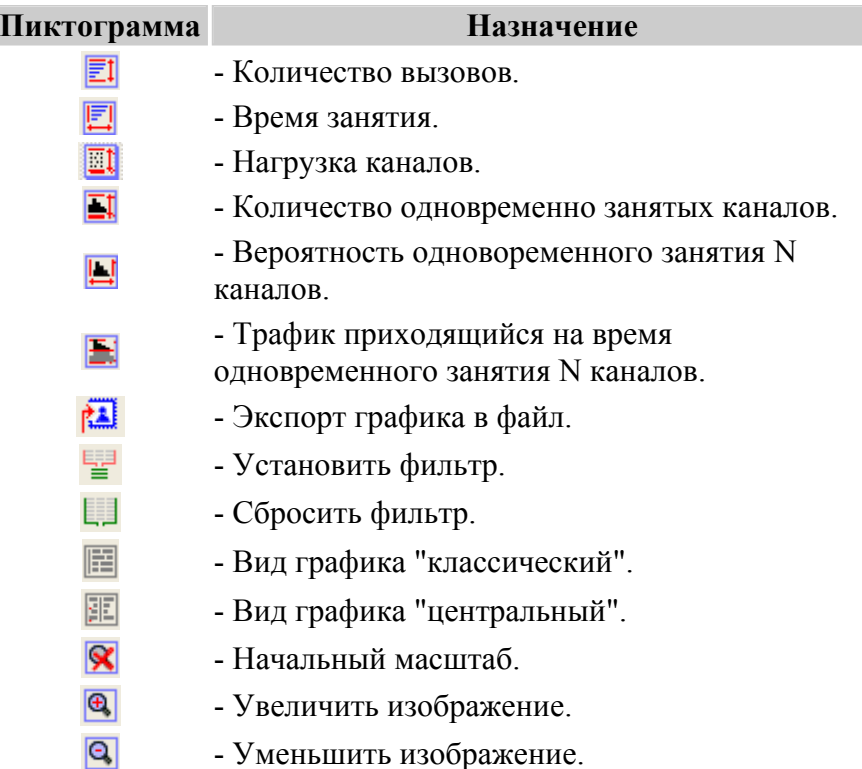

#### 3.2.2.2 График «Количество вызовов»

Количество вызовов - линейчатая диаграмма (рис. 3.10) количества отслеженных вызовов, отображающая вклад каждой категории в общую сумму, за заданный интервал времени. По оси абсцисс -количество вызовов, по оси ординат -КИК (код идентификатор канала).

Категории:

- по причинам разъединения (REL);
- по направлениям.

По причинам разъединения: в первую категорию входят вызовы по причине "нормальное разъединение", во вторую - другие причины.

По направлению: в первую категорию входят исходящие вызовы, во вторую входящие.

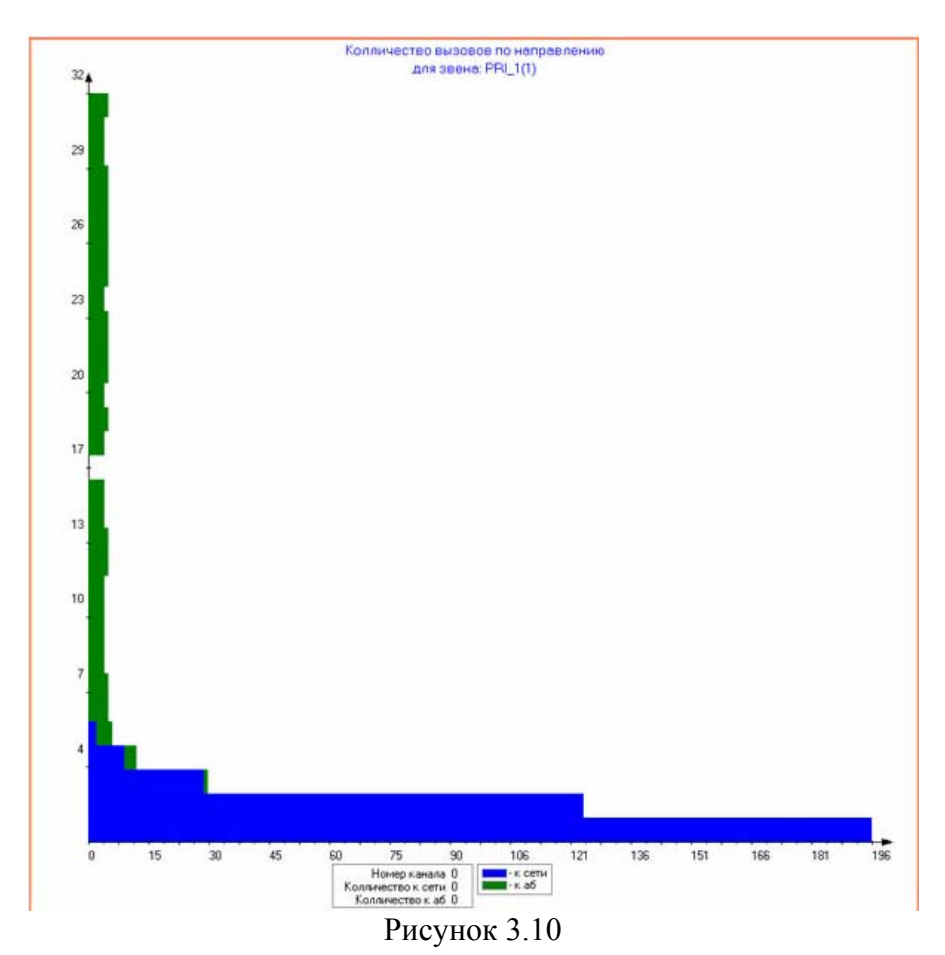

По любому КИК на графике можно получить детальную информацию. Для этого нужно увеличить масштаб изображения, навести стрелку мыши на линию КИК и нажать правую кнопку мыши. Детальная информация появится в выпадающем окне, а так же под графиком. Для изменения масштаба изображения нажать соответствующую пиктограмму и кликнуть левой кнопкой мыши по полю графика. Каждый клик будет изменять масштаб.

В нижней части графика расположено окно с детальной информацией о вызове из CDR, которая включает в себя:

- Номер КИК;

- Количество с CV = 16;

- Количество с CV  $\leq$  16;

*а так же легенда - и*нформация, определяющая цвета горизонтальных линий на диаграмме.

#### 3.2.2.3 График «Время занятия»

"Время занятия" - линейчатая диаграмма аналогичная, изображенной на рис. 3.10, отличается лишь тем, что по оси абсцисс отложено время занятия.

#### 3.2.2.4 График «Нагрузка каналов»

"Нагрузка каналов" - линейчатая диаграмма (рис. 3.12), отображающая на плоскости отслеженные вызовы за заданный интервал времени. По оси абсцисс - время, по оси ординат - номер КИК (код идентификатор канала). Занятый КИК отображается горизонтальной линией, начало которой соответствует началу соединения, окончание - концу соединения. Цвет горизонтальной линии выбирается в зависимости от вида графика.

#### *Зона управления*

При выборе графика «Нагрузка каналов» Зона управления (рис. 3.8) приобретает вид, приведенный на рис. 3.11. и включает в себя позиции:

- 1). Вид графика;
- 2). Время соединения.

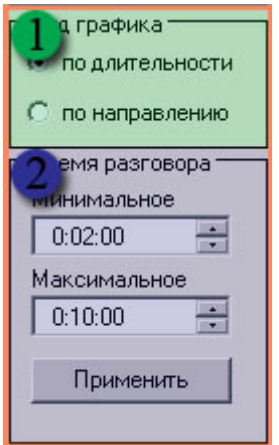

Рисунок 3.11

#### *Вид графика*

Вид графика включает в себя категории:

- По длительности:
- По направлению:

*По длительности:* 

Цвет линии:

- Красный - длительность соединения больше максимального времени соединения;

- Зелёный - длительность соединения больше минимального и меньше максимального времён соединения;

- Синий - длительность соединения меньше минимального времени соединения.

*По направлению:* 

Цвет линии:

- Красный исходящая при условии нормальной причины разъединения (16);
- Зелёный входящая при условии нормальной причины разъединения (16);
- Чёрный при условии завершения по любым другим причинам.

#### *Время соединения*

При выборе вида графика «По длительности» указываются максимальное и минимальное время соединения, на основе которых линии на графике будут отображаться соответствующими цветами (см. стр. 11, «Вид графика»).

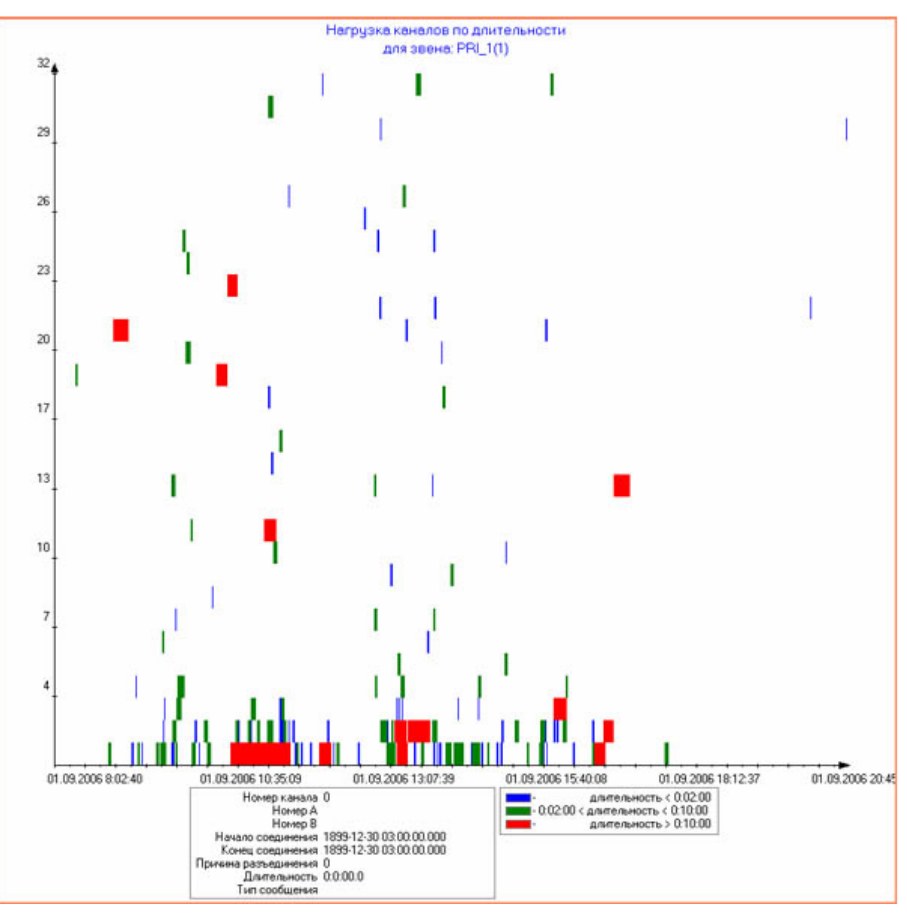

Рисунок 3.12

По любому КИК на графике можно получить детальную информацию. Для этого надо увеличить масштаб изображения, навести стрелку мыши на линию КИК и нажать правую кнопку мыши. Детальная информация появится в выпадающем окне, а так же под графиком. Для изменения масштаба изображения нажать соответствующую пиктограмму и кликнуть левой кнопкой мыши по полю графика. Каждый клик будет изменять масштаб.

#### *Детализация*

Окно с детальной информацией о вызове из CDR содержит информацию:

- Номер КИК
- Номер А;
- Номер В
- Начало соединения;
- Конец соединения;
- Причина разъединения;

- Длительность;

- Тип сообщения.

#### *Легенда*

Легенда содержит информацию о значении цвета горизонтальных линий на диаграмме.

3.2.2.5 График «Количество одновременно занятых каналов»

«Количество одновременно занятых каналов»- диаграмма, отображающая на плоскости количество одновременно занятых каналов за заданный интервал времени. По оси абсцисс время, по оси ординат - количество занятых каналов.

Окно детализации содержит информацию об общем количестве использованных каналов и о количестве занятых каналов за выбранный интервал времени. Для просмотра детализации о количестве занятых каналов необходимо увеличить масштаб, выбрать нужный интервал времени на графике и нажать правую кнопку мыши. Для изменения масштаба изображения нажать соответствующую пиктограмму и щелкнуть левой кнопкой мыши по полю графика. Каждый щелчок будет изменять масштаб.

Легенда - комментарий, определяющий цвета линий на диаграмме.

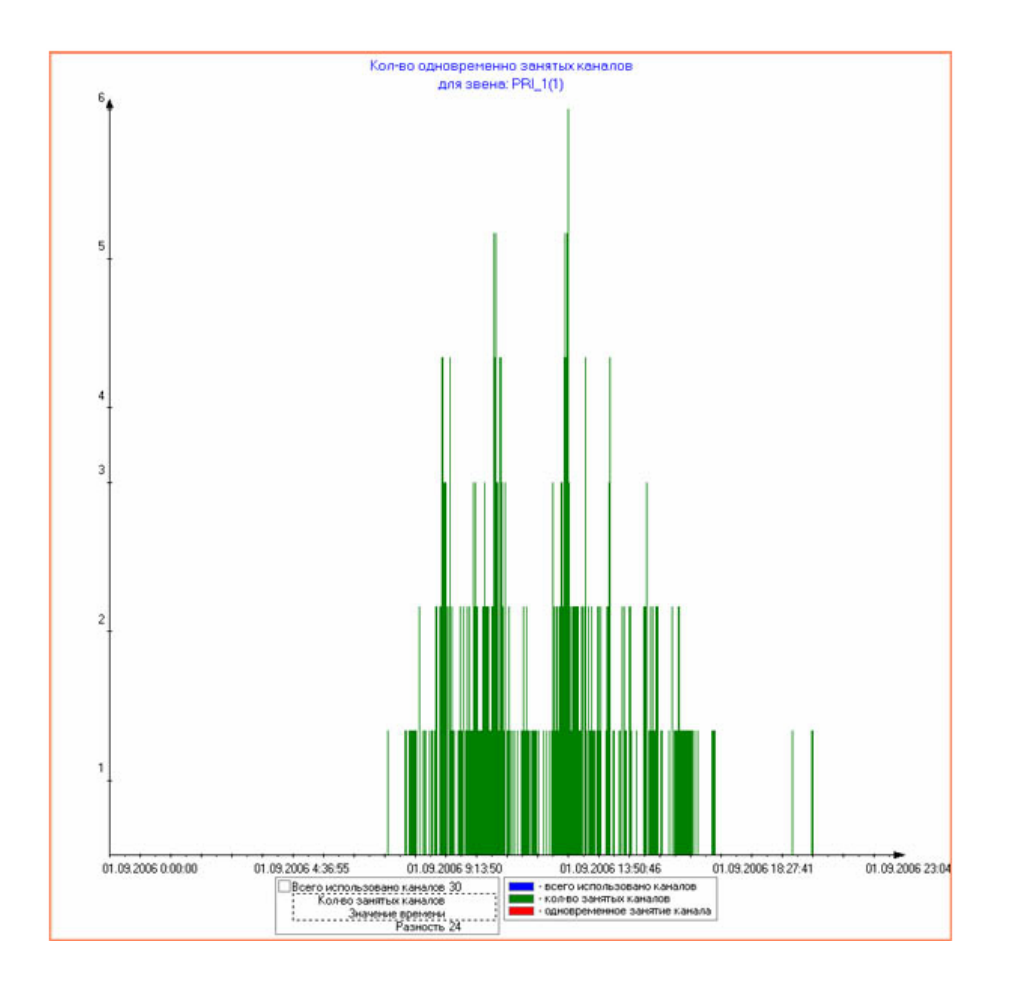

Рисунок 3.13

3.2.2.6 График «Вероятность одновременного занятия N каналов»

"Вероятность одновременного занятия N каналов" – диаграмма, отображающая вероятность одновременного занятия N каналов, за выбранный интервал времени. По оси абсцисс - количество одновременно занятых каналов, по оси ординат - вероятность занятия. Окно детализации содержит информацию о вероятности занятия для выбранного количества каналов. Для получения числового значения параметра нажать правой кнопки мыши на соответствующий элемент графика. Одновременно в правом информационном окне выделяются выбранные значения. Для изменения масштаба изображения нажать соответствующую пиктограмму и щелкнуть левой кнопкой мыши по полю графика. Каждый щелчок будет изменять масштаб.

Легенда - комментарий, определяющий цвета линий на диаграмме.

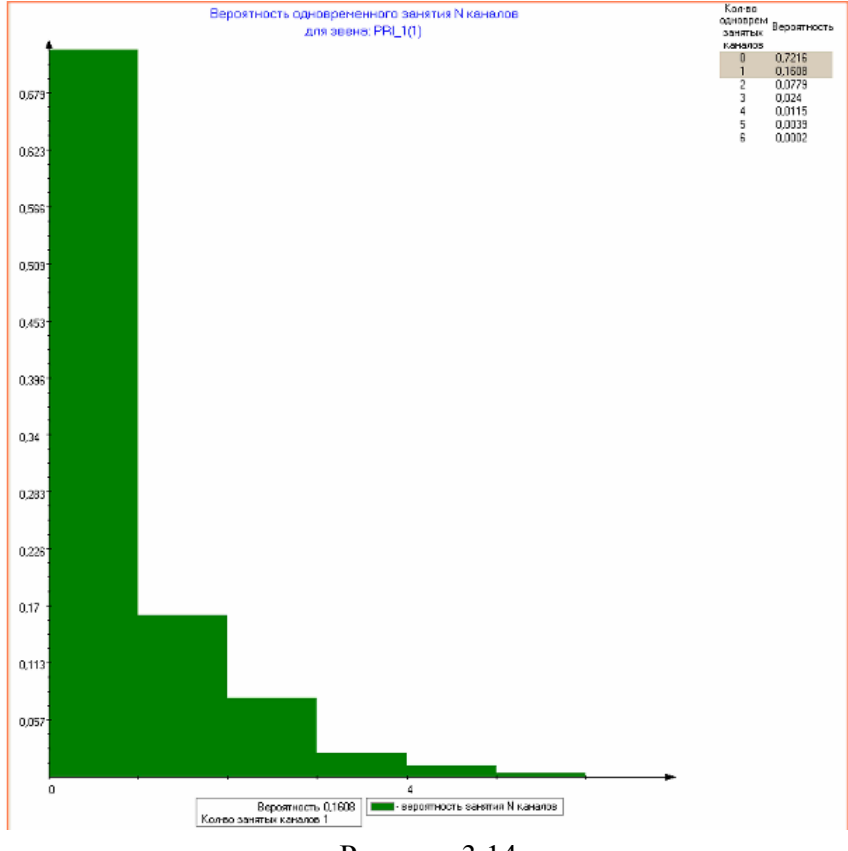

Рисунок 3.14

#### 3.2.2.7 График «Значение трафика на время одновременного занятия N каналов»

«Значение трафика на время одновременного занятия N каналов» (рис. 3.15) – диаграмма, отображающая значения доли трафика, приходящейся на время определенного количества одновременно занятых каналов. По оси абсцисс - количество одновременно <span id="page-15-0"></span>занятых каналов, по оси ординат - доля трафика. В правом информационном окне содержится список количества одновременно занятых каналов. Окно детализации содержит информацию о суммарном трафике каналов, выбранных в правом информационном окне, и о значении трафика для выбранного на графике количества каналов. Выбор определенного количества каналов осуществляется при нажатии правой кнопки мыши на графике. Одновременно в правом информационном окне выделяются выбранные значения. Для изменения масштаба изображения нажать соответствующую пиктограмму и щелкнуть левой кнопкой мыши по полю графика. Каждый щелчок будет изменять масштаб.

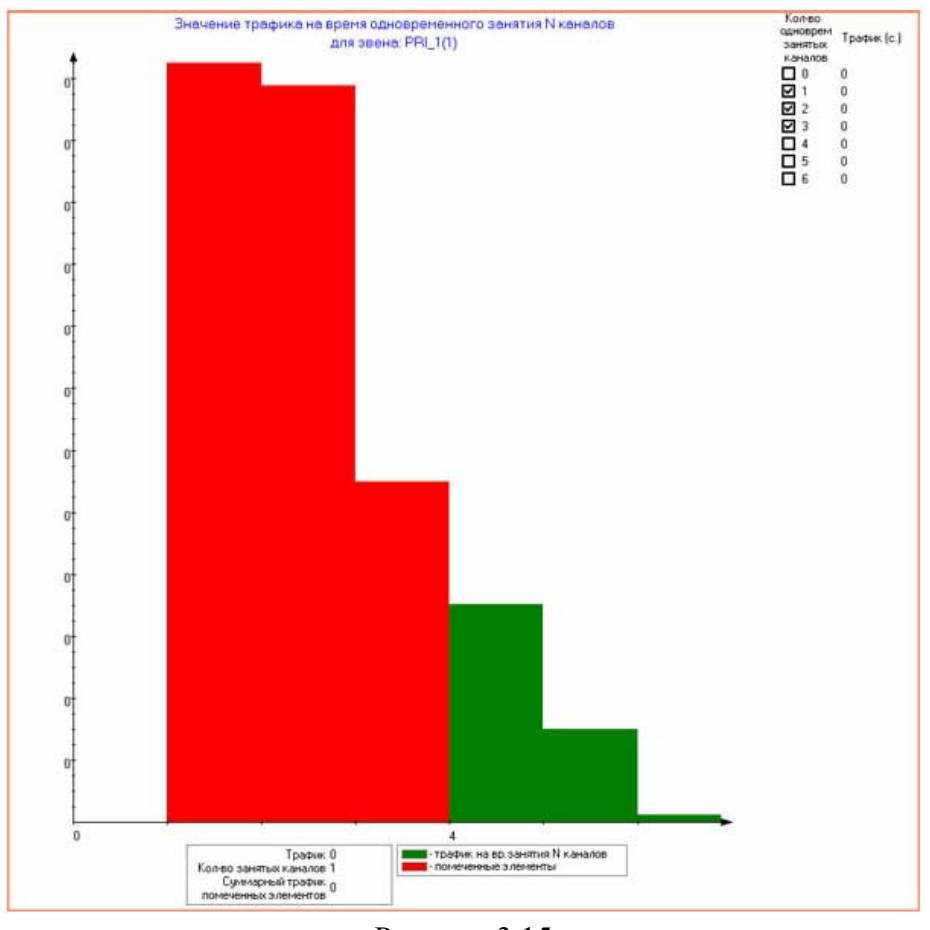

Рисунок 3.15

### **4 ЗАКЛЮЧЕНИЕ**

Комплекс АПСМ «Сателлит» поставляется заказчикам, настроенным под конкретные условия применения. В силу этих причин отдельные действия оператора на конкретном образце комплекса могут незначительно отличаться от представленных в данном руководстве.

 $\overline{\phantom{a}}$ 

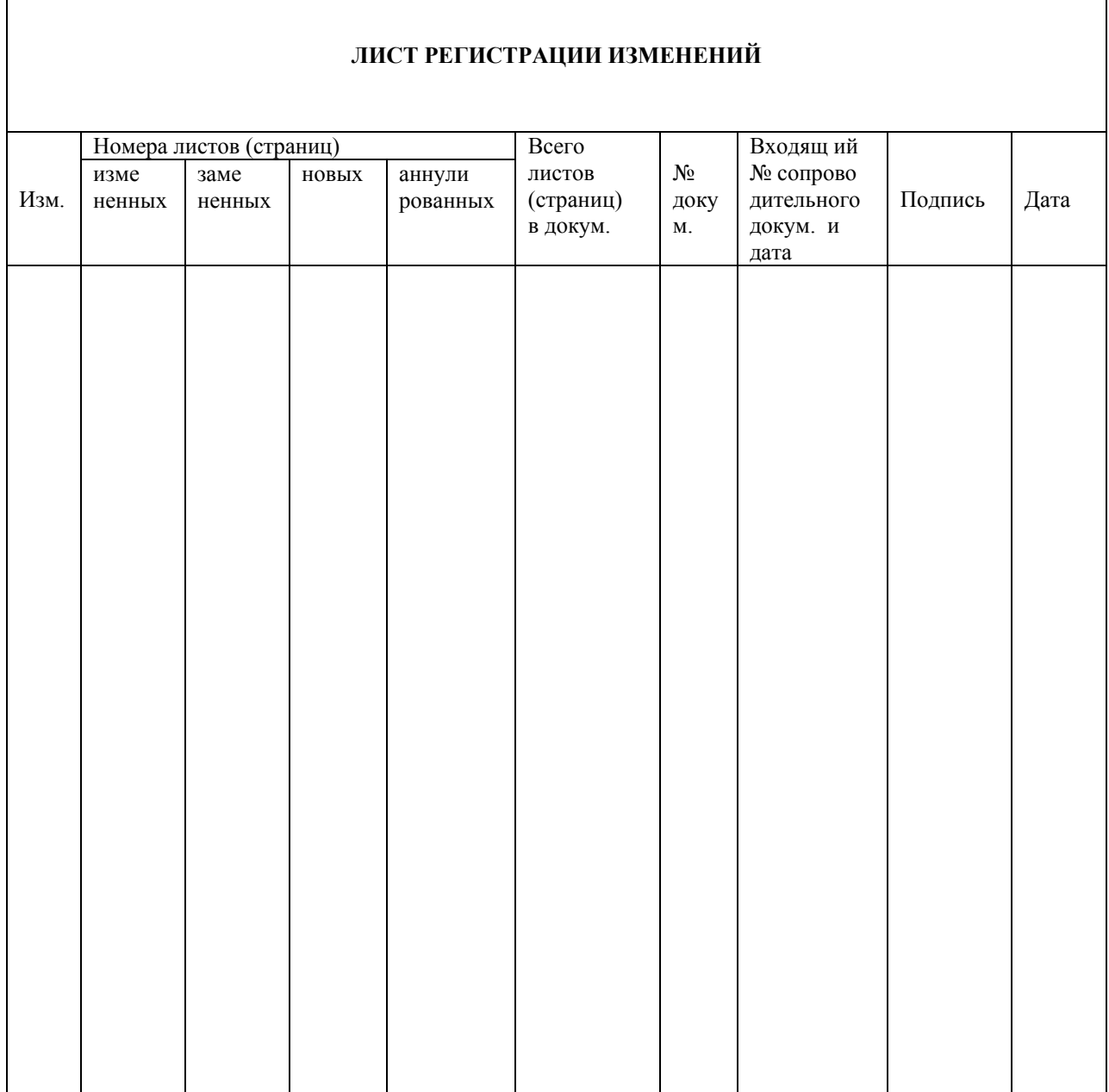